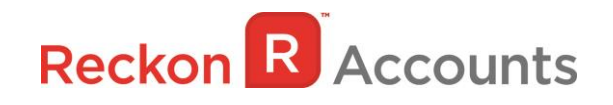

# Upgrading from Reckon Accounts Hosted 2016 to Reckon Accounts Hosted 2017

The intention of this document is to guide you through upgrading your Reckon Accounts company file from Reckon Accounts Hosted 2016 R1 to Reckon Accounts Hosted 2017 R1.

# **IMPORTANT!**

# **1. Reckon Accounts Hosted 2017 Release contains tax tables and other legislative changes for the 2017**‐**18 Financial Year.**

In the 2017 financial year the New Zealand government has increased the ACC maximum threshold has changed from \$122,063 to \$124,053 for the 2017/18 financial year. Reckon Accounts Hosted 2017 New Zealand release has been updated to include this change.

You will need to complete your 2016‐17 payroll processing on Accounts Hosted 2016 before upgrading to Accounts Hosted 2017 Release 1, as the tax tables available are for payroll processing after April 1st, 2017.

## **2. Employee Share Scheme**

In Reckon Accounts Hosted 2017, we've added additional Tax Tracking Types to handle Employee Share Scheme changes that the IRD has introduced, for more information on the Employee Share Scheme (ESS) see http://www.ird.govt.nz/payroll-employers/make-deductions/deductions/ess-benefits/emp-deductions-essbenefits.html

# **3. You must login as the Reckon Accounts Administrator to upgrade your company file.**

The RA Administrator password is for your company file. It is not your Reckon Accounts Hosted login. Click [here](https://community.reckon.com/reckon/topics/how-to-remove-or-reset-an-unknown-admin-user-password-in-reckon-accounts-desktop-hosted-company-data-file) for more info about Reckon Accounts Administrator password.

**4. If you have already upgraded your company file to Accounts 2017 R1 using the desktop version, please ignore the instructions below and use the Accounts 2017 icon on Hosted.**

### Inland Revenue

[Deductions from employee share scheme \(ESS\) benefits \(Deductions from salaries and wages\)](http://www.ird.govt.nz/payroll-employers/make-deductions/deductions/ess-benefits/emp-deductions-ess-benefits.html) [Starting 1 April 2017](http://www.ird.govt.nz/payroll-employers/make-deductions/deductions/ess-benefits/emp-deductions-ess-benefits.html)

#### **Steps to take in Reckon Accounts 2016.**

1. Go to [hostednz.reckon.com](https://hostednz.reckon.com/RAHV2/ReckonAccountsLogon.aspx)[,](https://hostednz.reckon.com/RAHV2/ReckonAccountsLogon.aspx) or [click here](https://hostednz.reckon.com/RAHV2/ReckonAccountsLogon.aspx) to login. Enter in your User Name or User ID and Password. Click **Login**.

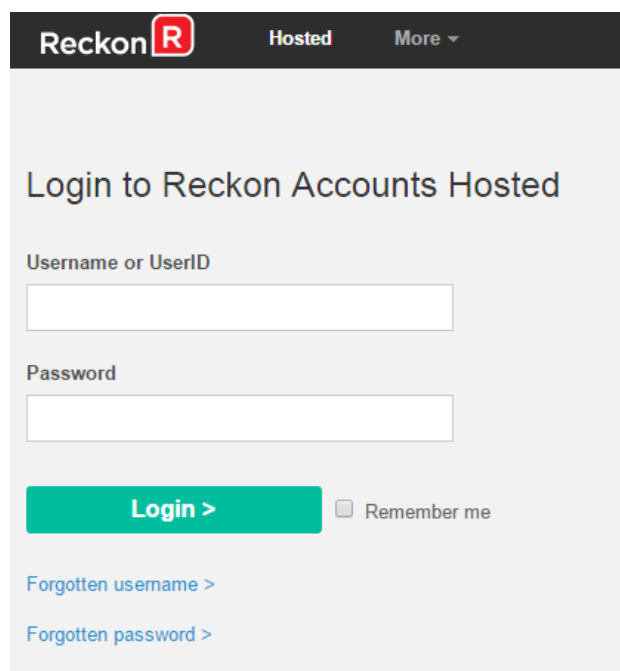

2. Click on **Launch Accounts 2016** button to launch the application.

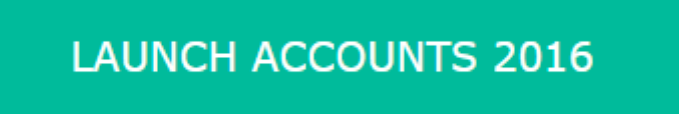

- 3. Once Reckon Accounts has opened, open your company file.
- 4. Check and print your financial reports such as your Trial Balance, Profit & Loss and Balance Sheet reports (or these can be exported and saved to excel).

5. Create a backup copy of your company file. To do this, go to **File** → **Save Copy or Backup**.

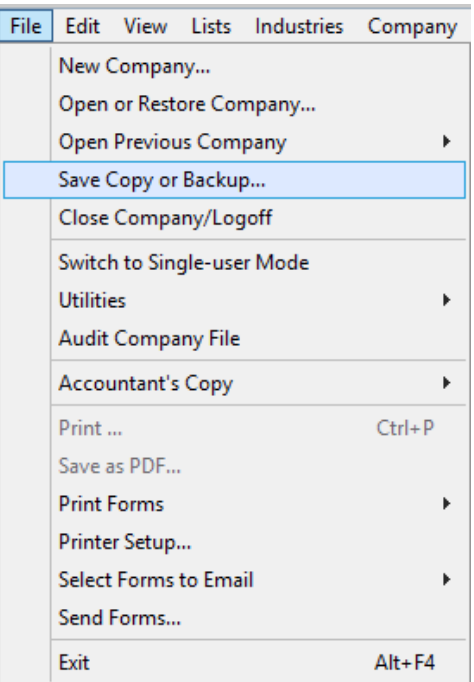

6. Select **Backup Copy** and click **Next**.

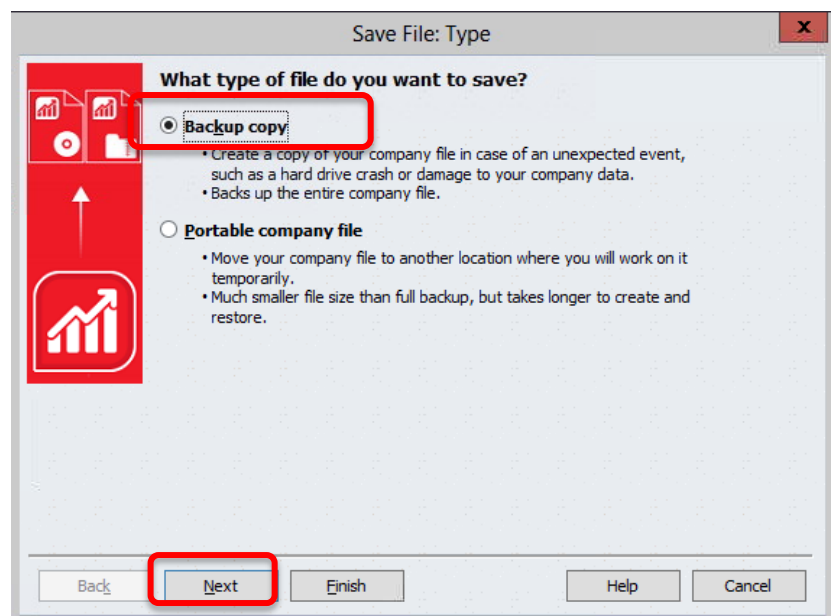

Upgrading from Reckon Accounts Hosted NZ 2016 to Reckon Accounts Hosted NZ 2017 Release 1 While we try to provide you with the solution you need, we can't promise that the information set out above is totally error free or will *necessarily resolve or be suitable to meet your specific circumstances.* 

7. Select **Local Backup** then select **Finish**. Reckon Accounts Hosted will save the backup in the default **My Backup (B:\) drive.**

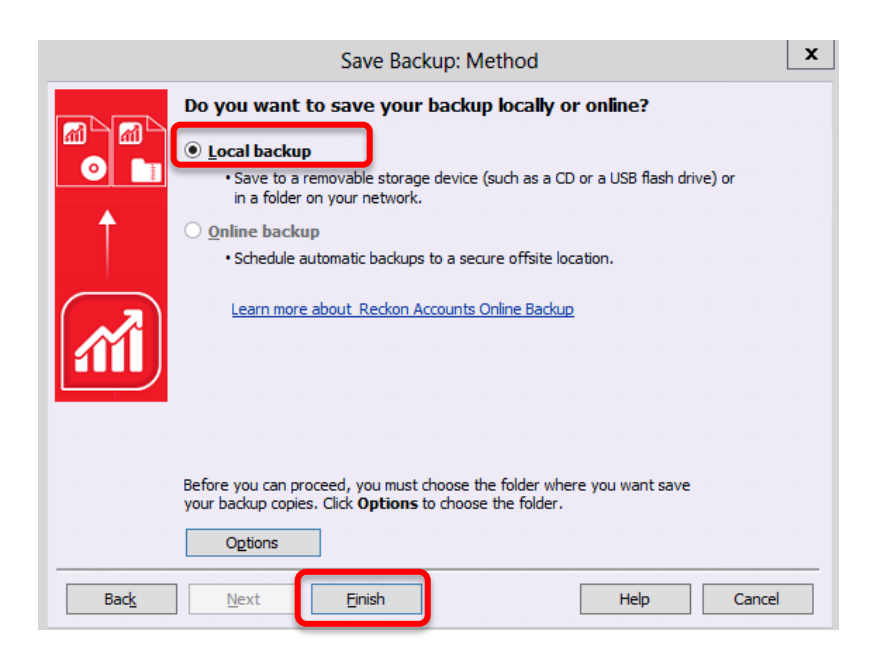

Once selected, click **OK**.

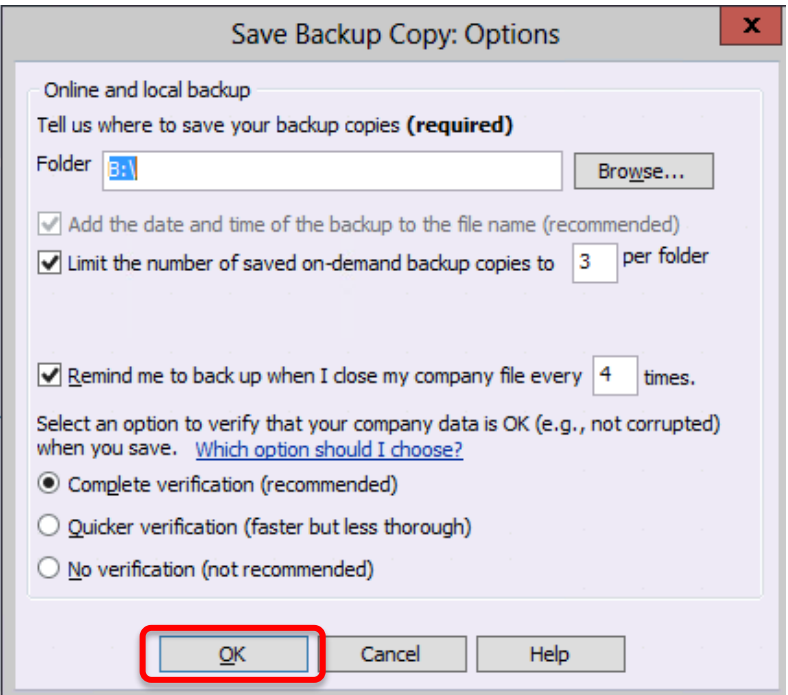

*Note: You can select your verify option on Save Backup Copy: Options screen, we do recommend completing a verify while backing up. Once you have selected your verify option, click OK.* 

8. You will be taken back to the backup screen, click **Finish** again. Reckon Accounts will now complete the backup of your company file. Please note, the time taken to backup will depend on the size of your data file. It is important that you do **NOT** exit or cancel out of Reckon Accounts during this time. Once Reckon Accounts has completed the backup you will receive a confirmation message:

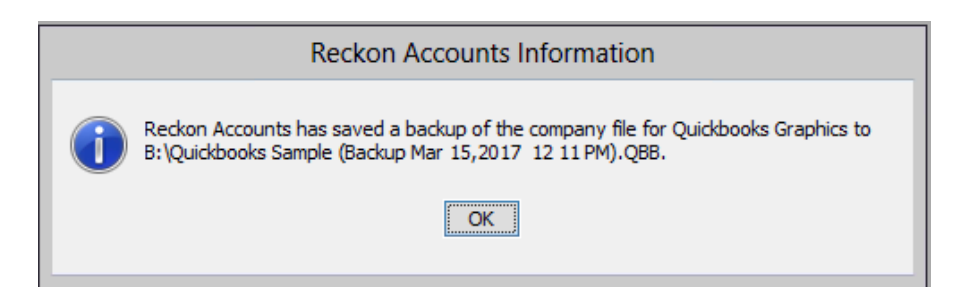

- 9. If you have multiple company files you will need to repeat this process for each file.
- 10. Once you have completed a backup on each company file, you can exit from Reckon Accounts Hosted 2016 R1 by going to **File** → **Exit**. Close the current tab on your Internet browser.

*Note: You can download your backup file to your local PC, please [click here](https://www.youtube.com/watch?v=R1K93TrteAA) for instructions.* 

11. Return to your Dashboard on another opened tab, or log in again to Reckon Accounts Hosted from the [login website.](http://hostednz.reckon.com/)

Select **Launch Accounts 2017** button to launch the application. You are now upgrading to the latest release. Please note that once your data file is opened in the new release, you will not be able to reopen it in the original **Reckon Accounts Hosted 2016.**

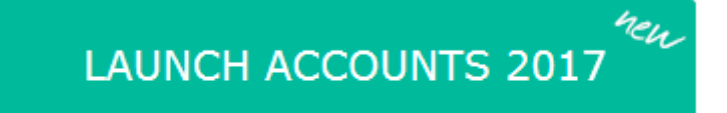

#### **Steps to take in Reckon Accounts Hosted 2017 R1:**

- 1. Once **Reckon Accounts Hosted 2017** has opened, go to **File** → **Open or Restore Company.**
- 2. Select **Open a company file (.QBW)** and select **Next**.

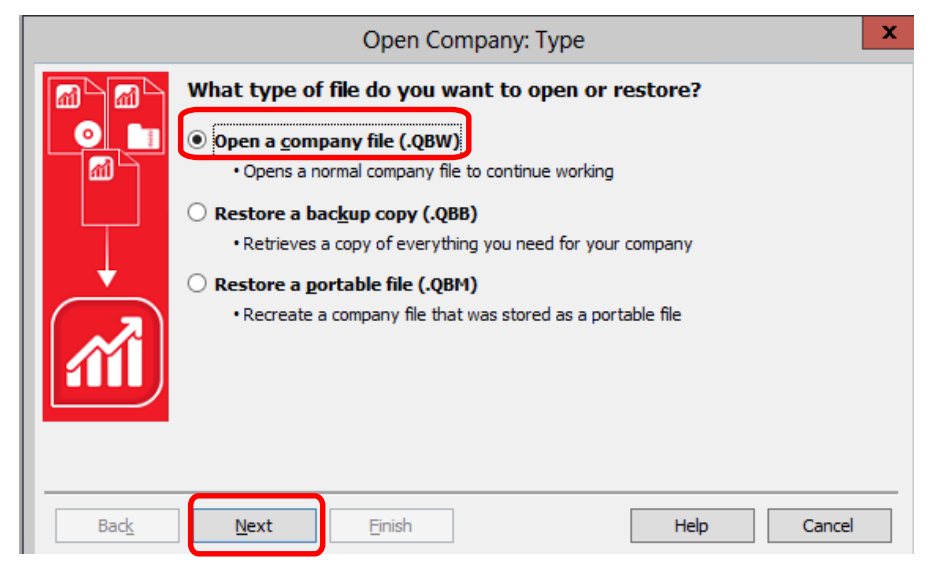

3. Navigate to your working company file (\*.QBW) on Q:/ drive. Click the file and it will open the file to start the upgrade process.

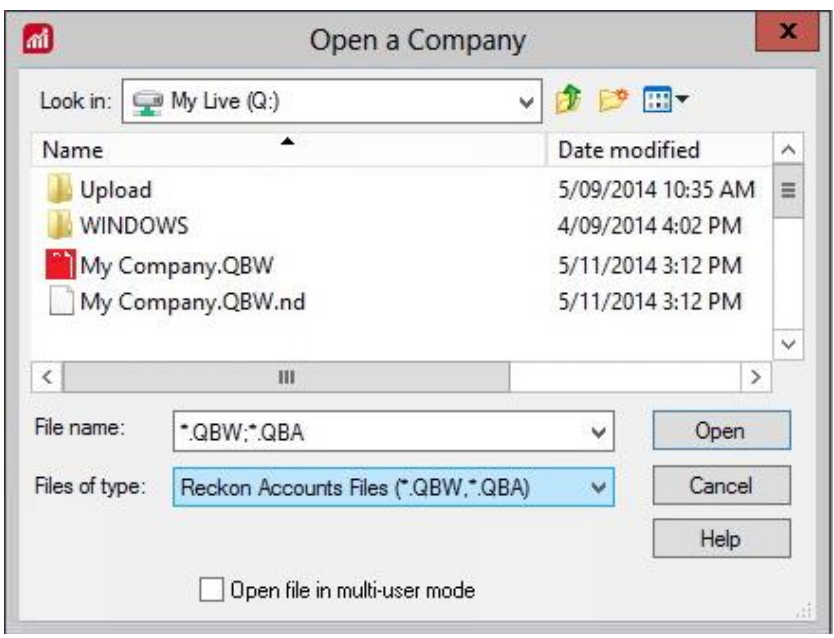

4. At this point Reckon Accounts will show a warning message.

Please ensure you read this message carefully before continuing. To continue, type **YES** into the box provided and select **OK**.

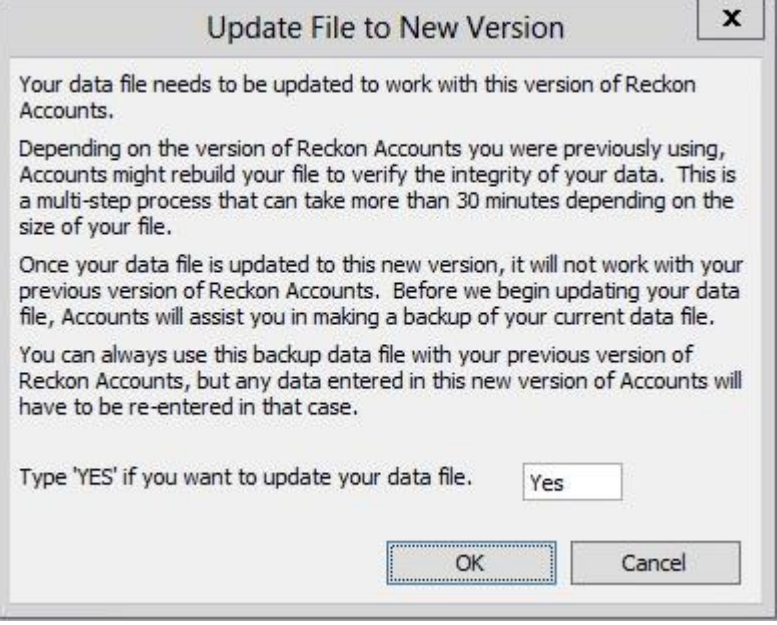

5. Reckon Accounts will then prompt you to take a backup of your company file. Select **OK**.

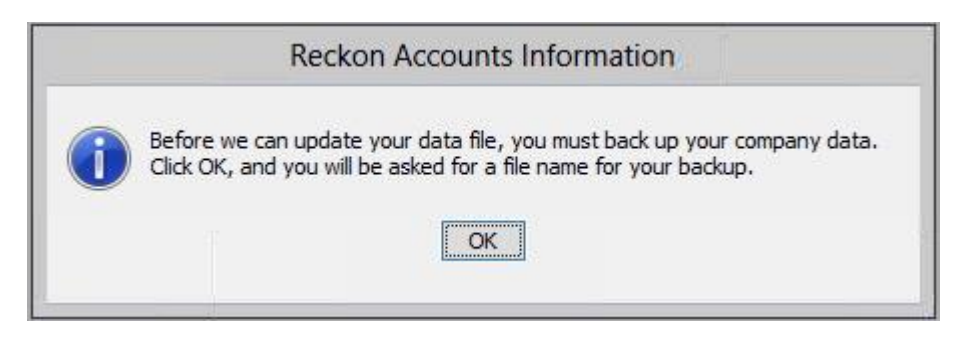

6. Click **Finish** and Reckon Accounts will automatically backup your file to Reckon Accounts Hosted Backup drive - My Backup (B:) drive.

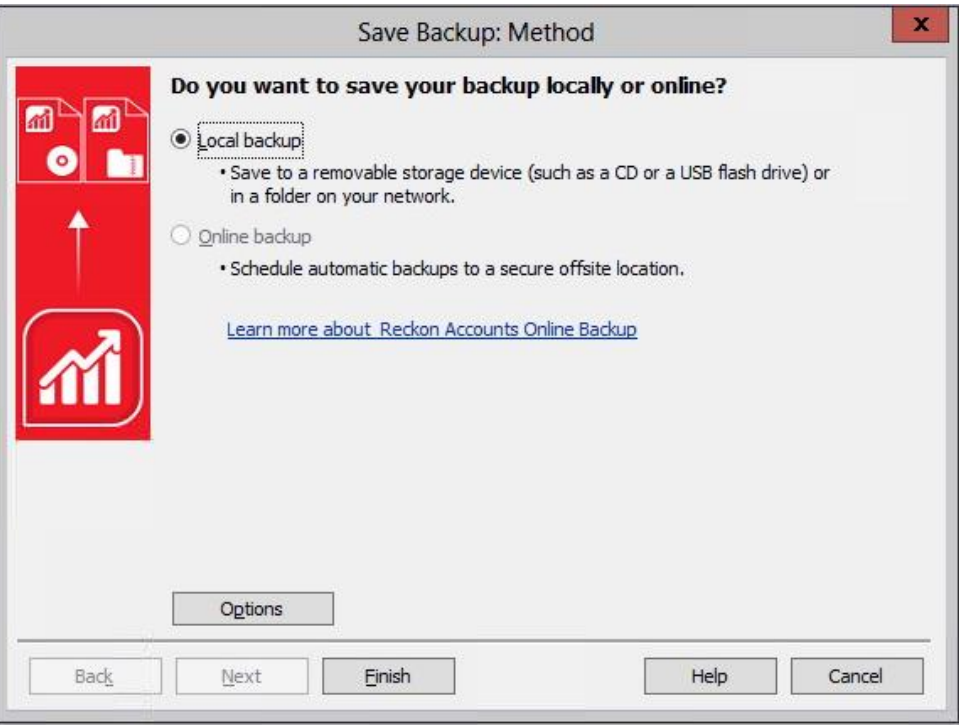

Click **OK** to save the backup onto the B drive

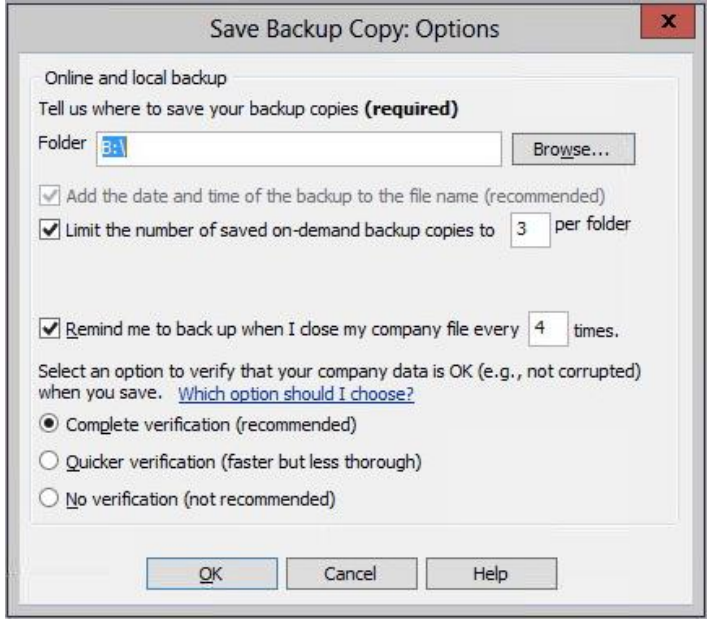

If you would like to save your back up your file to an external drive or to your local computer, please watch this [video](https://youtu.be/PhAvPHAVj7g) for more detail.

7. Reckon Accounts will complete your backup and will give you a warning message before the upgrade is completed. Click **Yes** to continue.

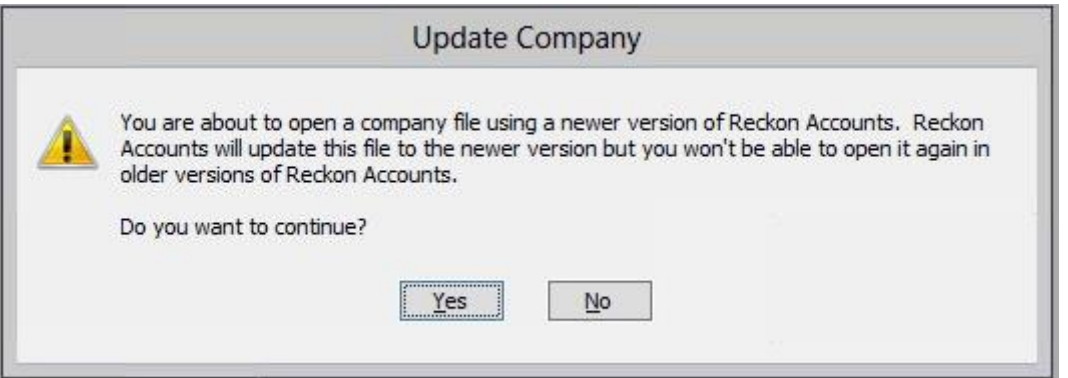

You may be asked to log into your company file, please note, the Administrator login details are required to proceed with the upgrade.

The upgrade time will depend on the size of your company file. It is important that you do NOT exit or cancel out of Reckon Accounts during this time.

Once upgrade is complete, you are able to use your company file in Reckon Accounts 2017 R1.

*It is advisable that you verify your reports that you printed prior to the upgrade in Reckon Accounts Hosted 2016 to those displayed in Reckon Accounts Hosted 2017 R1 to ensure that balances match post and pre upgrade.*